# KEYENCE.

KV Series Loader

# Serial Driver

지원 버전 TOP Design Studio V1.0 이상

### **CONTENTS**

본 사 ㈜M2I의 "Touch Operation Panel(M2I TOP) Series"를 사용해주시 는 고객님께 감사 드립니다. 본 매뉴얼을 읽고 "TOP–외부장치"의 접속 방법 및 절차를 숙지해 주십시오.

1. 시스템 구성 [2 페이지](#page-1-0)

접속에 필요한 기기, 각 기기의 설정, 케이블, 구성 가능한 시스 템에 대해 설명합니다.

2. 외부 장치 선택 3 [페이지](#page-2-0) TOP 기종과 외부 장치를 선택합니다.

- 3. TOP 통신 설정 4 [페이지](#page-3-0) TOP 통신 설정 방법에 대해서 설명합니다.
- 4. 외부 장치 설정 2000 2000 9 [페이지](#page-8-0) 외부 장치의 통신 설정 방법에 대해서 설명합니다.

## 5. 케이블 표 10 [페이지](#page-9-0)

접속에 필요한 케이블 사양에 대해 설명합니다.

6. 지원 어드레스 11 [페이지](#page-10-0) 본 절을 참조하여 외부 장치와 통신 가능한 어드레스를 확인하 십시오.

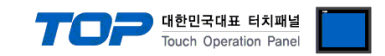

# <span id="page-1-0"></span>1. 시스템 구성

TOP와 "Keyence KV Series Loader"의 시스템 구성은 아래와 같습니다.

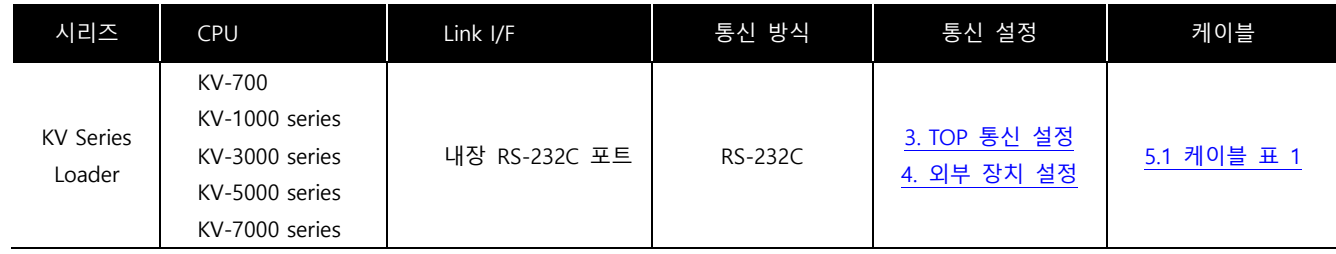

### ■ 연결 구성

ㆍ1 : 1(TOP 1 대와 외부 장치 1 대) 연결

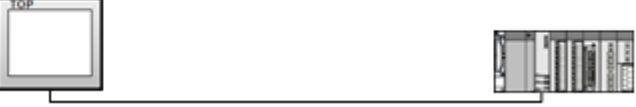

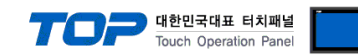

## <span id="page-2-0"></span>2. 외부 장치 선택

■ TOP 모델 및 포트 선택 후 외부 장치를 선택합니다.

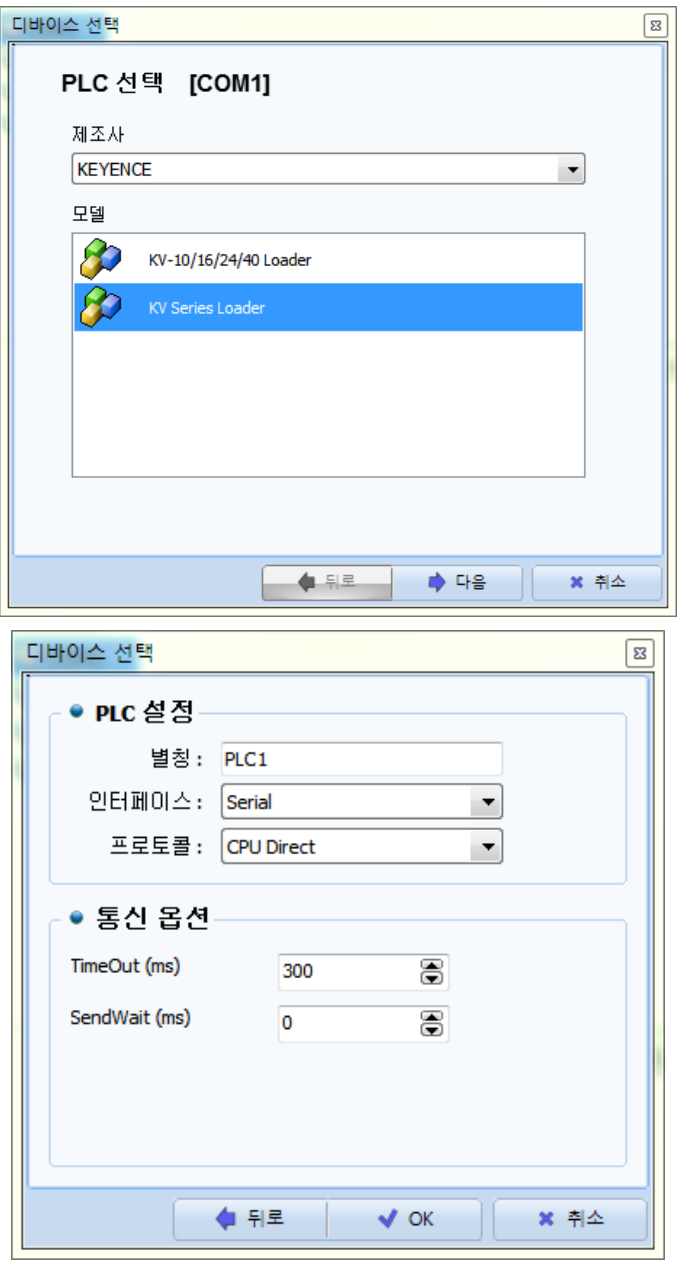

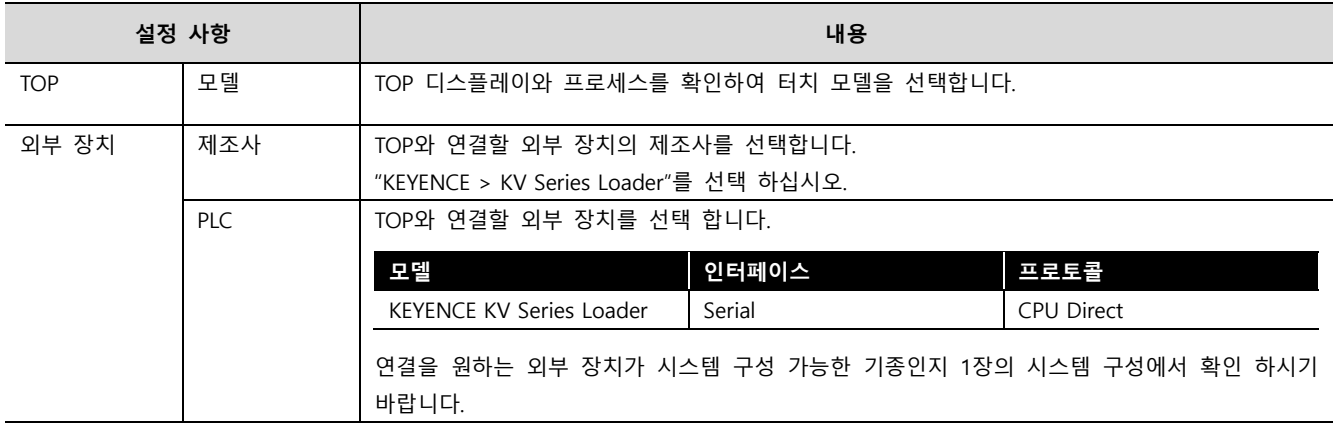

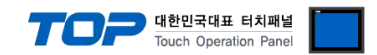

## <span id="page-3-0"></span>3. TOP 통신 설정

통신 설정은 TOP Design Studio 혹은 TOP 메인 메뉴에서 설정 가능 합니다. 통신 설정은 외부 장치와 동일하게 설정해야 합니다.

### 3.1 TOP Design Studio 에서 통신 설정

### (1) 통신 인터페이스 설정

■ [ 프로젝트 > 프로젝트 속성 > TOP 설정 ] → [ 프로젝트 옵션 > "HMI 설정 사용" 체크 > 편집 > 시리얼 ] – TOP 통신 인터페이스를 TOP Design Studio에서 설정합니다.

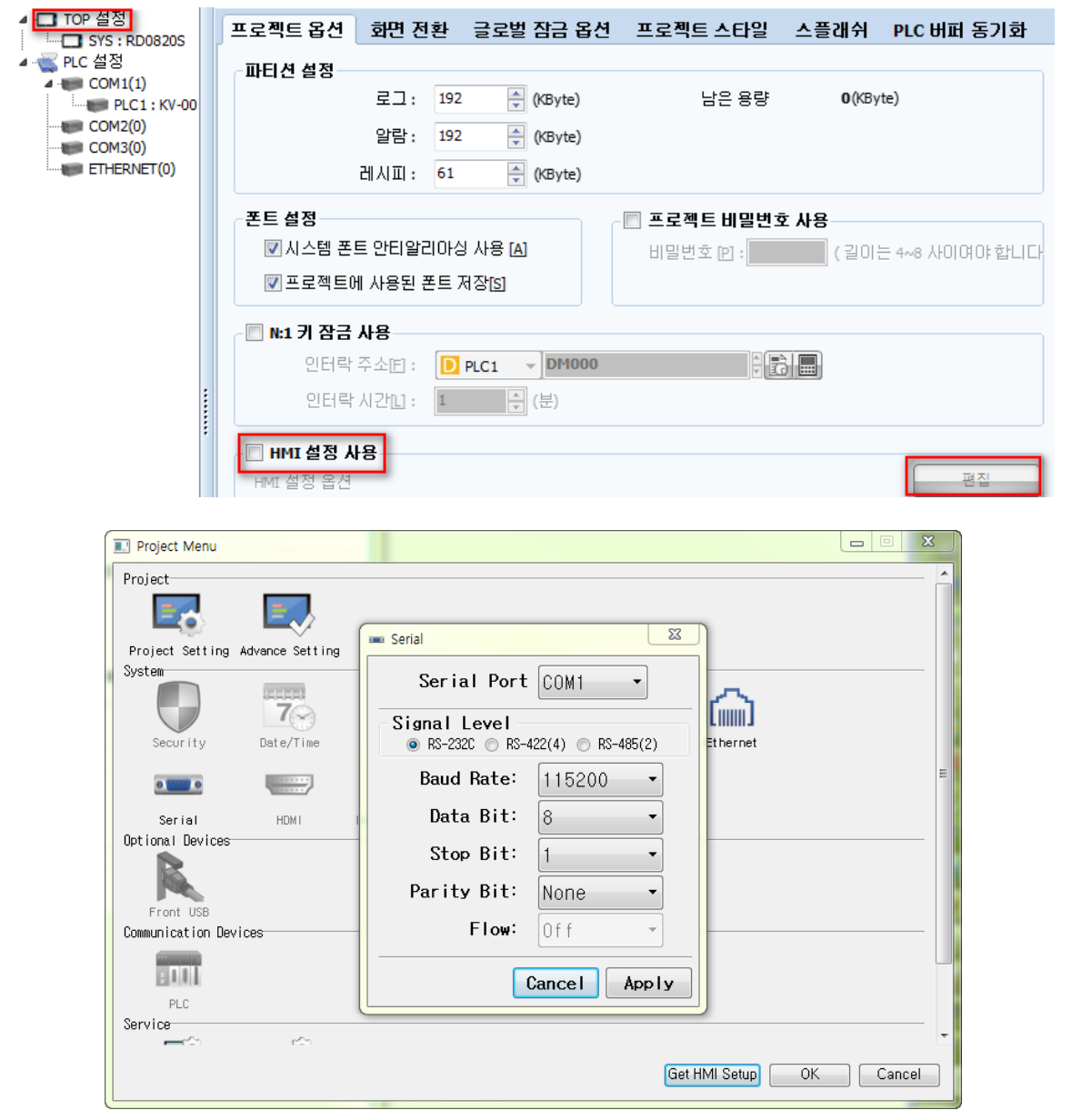

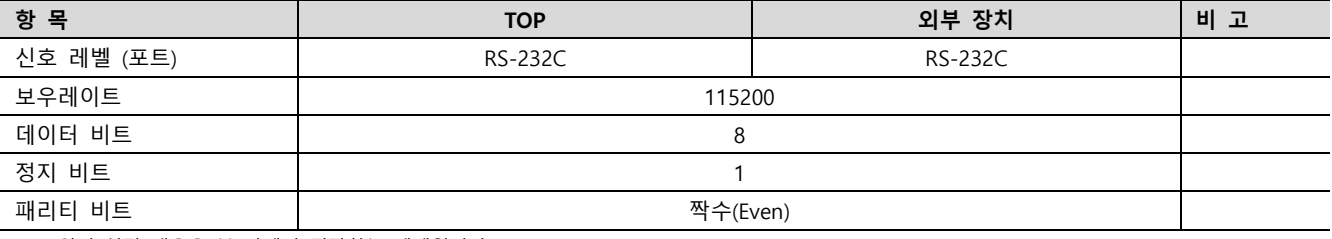

※ 위의 설정 내용은 본 사에서 권장하는 예제입니다.

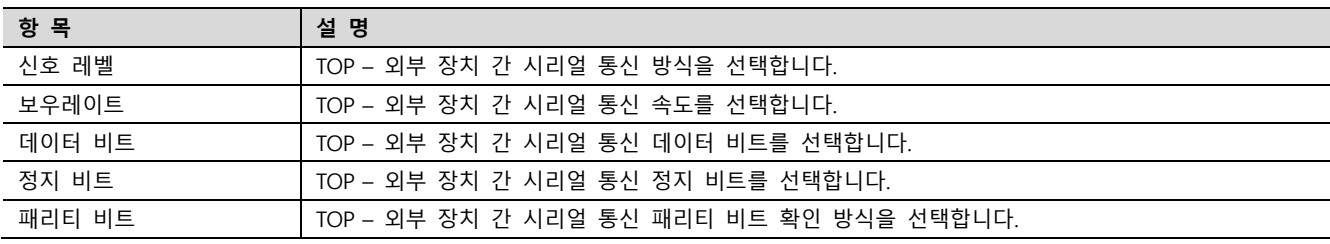

#### TOP Design Studio 외부 장치 접속 매뉴얼 4 / 11

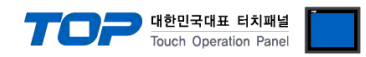

### (2) 통신 옵션 설정

■ [ 프로젝트 > 프로젝트 속성 > PLC 설정 > COM > PLC1: KV Series Loader]

통신 드라이버의 옵션을 TOP Design Studio에서 설정합니다.

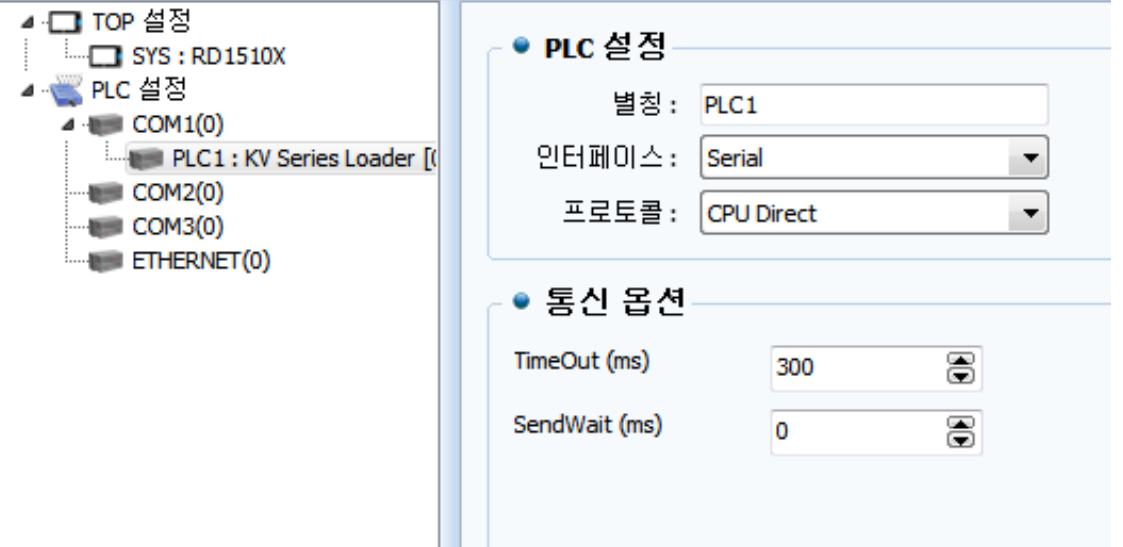

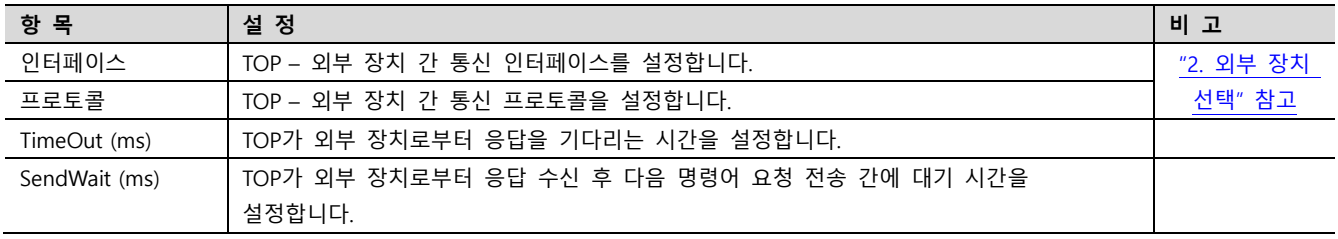

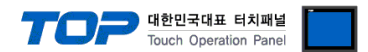

### 3.2 TOP 에서 통신 설정

※ "3.1 TOP Design Studio 에서 통신 설정" 항목의 "HMI 설정 사용"을 체크 하지 않은 경우의 설정 방법입니다.

■ TOP 화면 상단을 터치하여 아래로 드래그 합니다. 팝업 창의 "EXIT"를 터치하여 메인 화면으로 이동합니다.

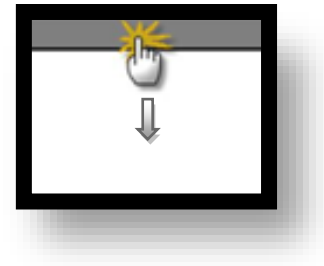

- (1) 통신 인터페이스 설정
	- [ 메인 화면 > 제어판 > 시리얼 ]

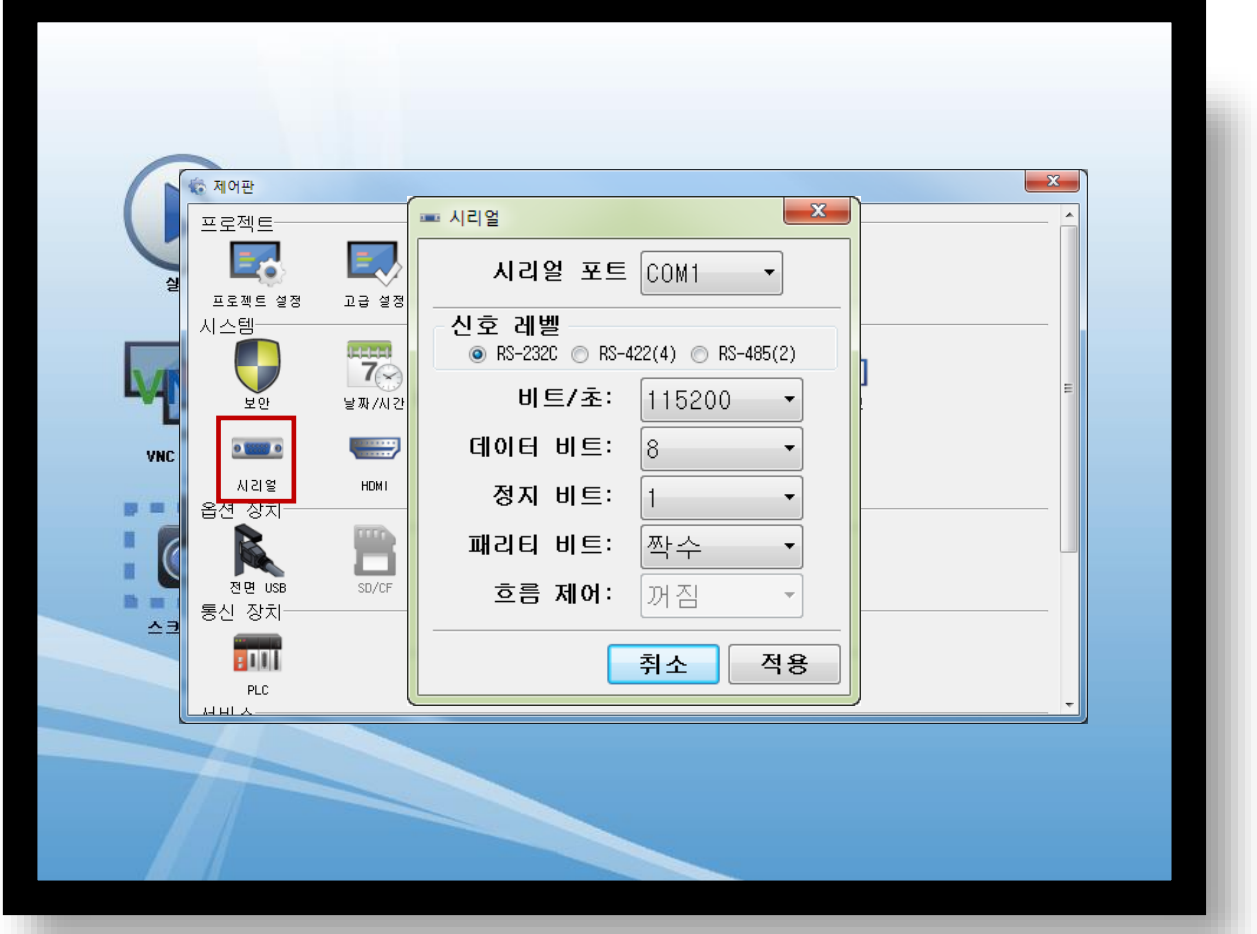

#### 6

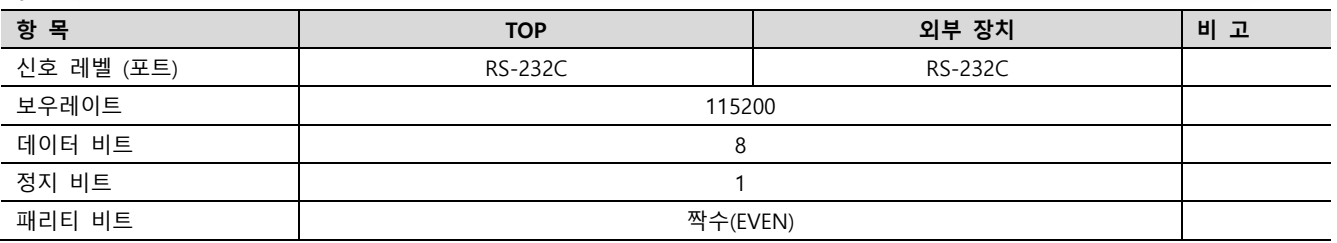

※ 위의 설정 내용은 본 사에서 권장하는 설정 예제입니다.

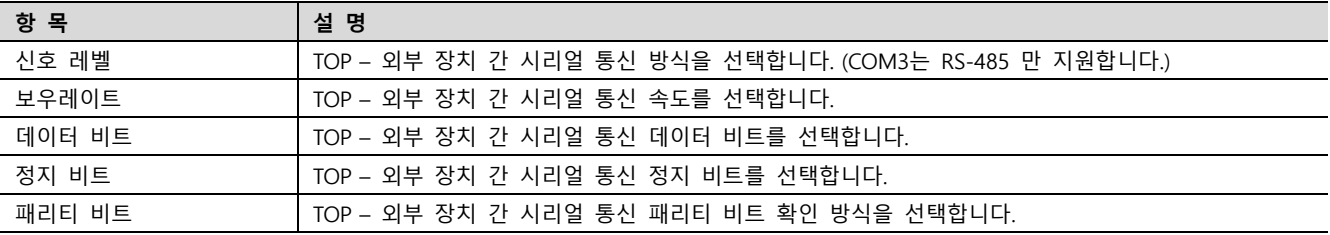

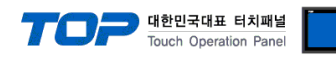

(2) 통신 옵션 설정

■ [ 메인 화면 > 제어판 > PLC ]

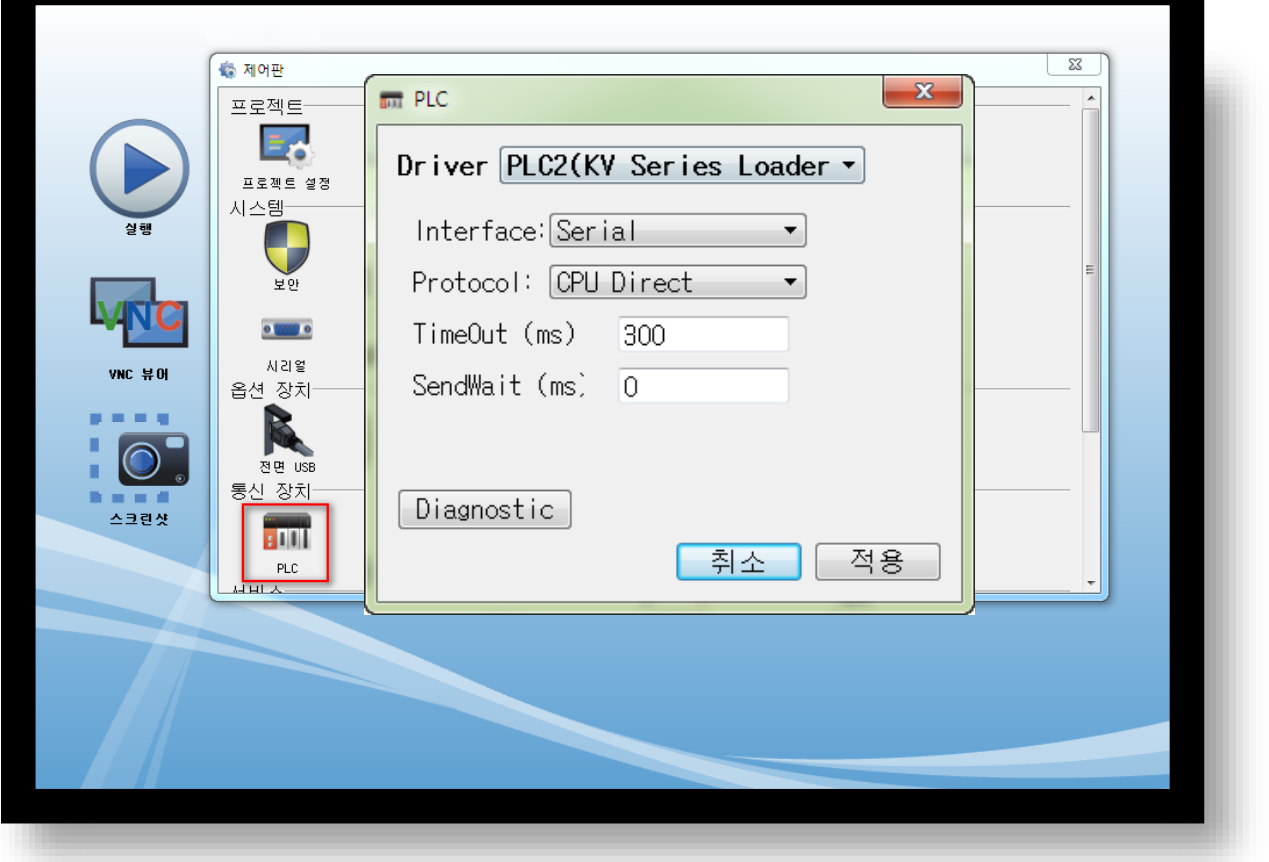

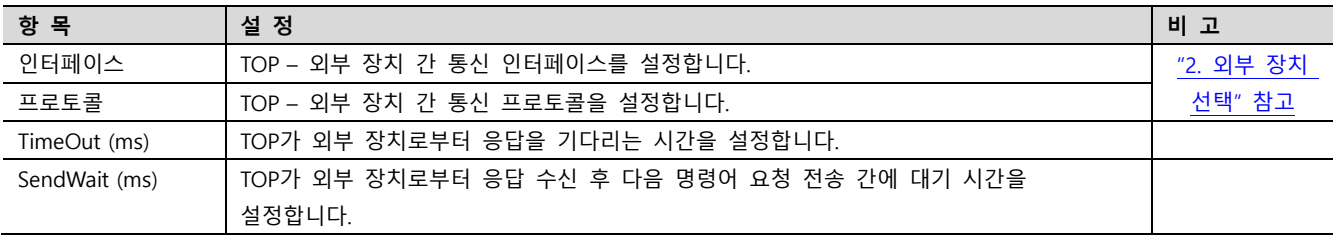

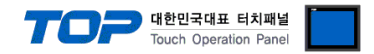

### 3.3 통신 진단

■ TOP - 외부 장치 간 인터페이스 설정 상태를 확인 - TOP 화면 상단을 터치하여 아래로 드래그. 팝업 창의 "EXIT"를 터치하여 메인 화면으로 이동한다 - [ 제어판 > 시리얼 ] 에서 사용 하고자 하는 포트(COM1/COM2/COM3) 설정이 외부 장치의 설정 내용과 같은지 확인한다

■ 포트 통신 이상 유무 진단

- [ 제어판 > PLC ] 에서 "통신 진단"을 터치한다.

- 화면 상에 Diagnostics 다이얼로그 박스가 팝업 되며 진단 상태를 판단한다.

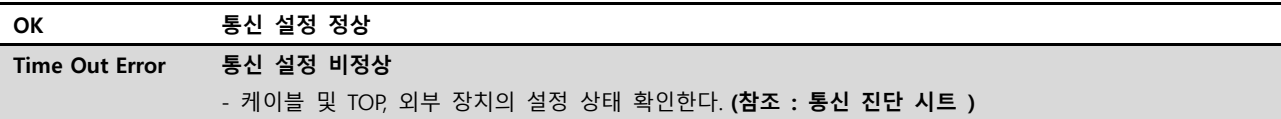

#### ■ 통신 진단 시트

- 외부 단말기와 통신 연결에 문제가 있을 경우 아래 시트의 설정 내용을 확인 바랍니다.

| 항목         | 내용             |         | 확인        |           | 참 고                     |  |
|------------|----------------|---------|-----------|-----------|-------------------------|--|
| 시스템 구성     | 시스템 연결 방법      |         | OK        | NG        |                         |  |
|            | 접속 케이블 명칭      |         | OK        | <b>NG</b> | 1. 시스템 구성               |  |
| <b>TOP</b> | 버전 정보          |         | OK        | NG.       |                         |  |
|            | 사용 포트          |         | OK        | <b>NG</b> |                         |  |
|            | 드라이버 명칭        |         | OK        | NG.       |                         |  |
|            | 기타 세부 설정 사항    |         | OK        | NG.       |                         |  |
|            | 상대 국번          | 프로젝트 설정 | OK        | NG.       | 2. 외부 장치 선택<br>3. 통신 설정 |  |
|            |                | 통신 진단   | OK        | NG.       |                         |  |
|            | 시리얼 파라미터       | 전송 속도   | OK        | NG.       |                         |  |
|            |                | 데이터 비트  | OK        | NG.       |                         |  |
|            |                | 정지 비트   | OK        | <b>NG</b> |                         |  |
|            |                | 패리티 비트  | <b>OK</b> | NG.       |                         |  |
| 외부 장치      | CPU 명칭         |         | OK        | <b>NG</b> |                         |  |
|            | 통신 포트 명칭(모듈 명) |         | <b>OK</b> | NG.       | 4. 외부 장치 설정             |  |
|            | 프로토콜(모드)       |         | OK        | NG.       |                         |  |
|            | 설정 국번          |         | OK        | NG.       |                         |  |
|            | 기타 세부 설정 사항    |         | OK        | NG.       |                         |  |
|            | 시리얼 파라미터       | 전송 속도   | <b>OK</b> | NG.       |                         |  |
|            |                | 데이터 비트  | <b>OK</b> | NG.       |                         |  |
|            |                | 정지 비트   | OK        | <b>NG</b> |                         |  |
|            |                | 패리티 비트  | OK        | NG.       |                         |  |
|            | 어드레스 범위 확인     |         |           |           | 6. 지원 어드레스              |  |
|            |                |         | OK        | <b>NG</b> | (자세한 내용은 PLC 제조사의 매뉴얼을  |  |
|            |                |         |           |           | 참고 하시기 바랍니다.)           |  |

# <span id="page-8-0"></span>4. 외부 장치 설정

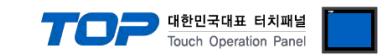

#### 4.1 KV 1000/3000/5000 series

외부 장치에 별도로 설정할 항목은 없습니다.

#### 4. 2 KV-7000 series

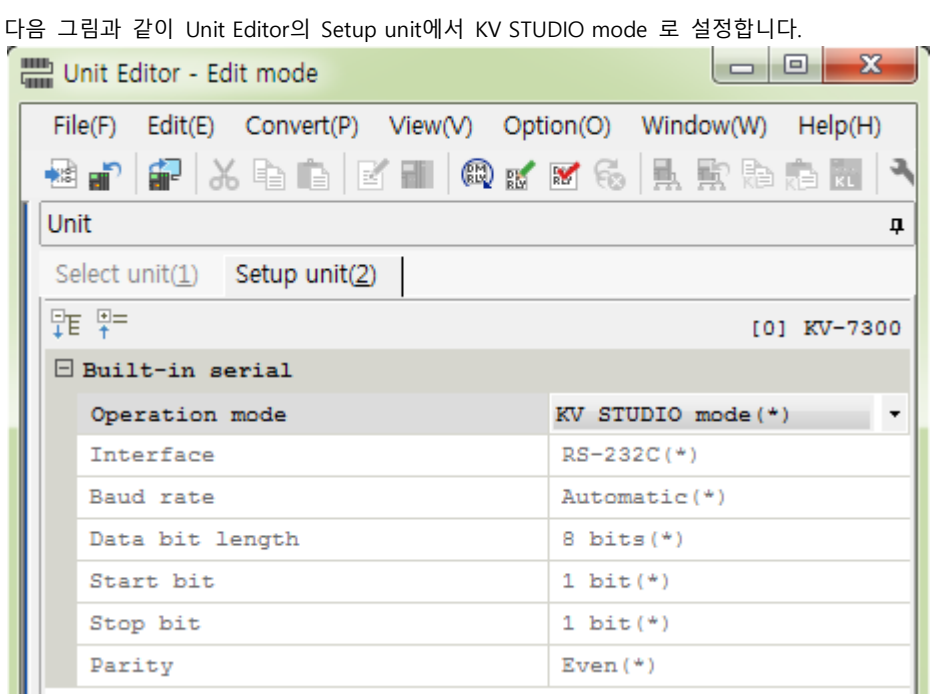

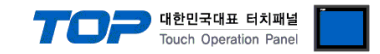

# 5. 케이블 표

본 Chapter는 TOP와 해당 기기 간 정상 통신을 위한 케이블 다이어그램을 소개 합니다.

### <span id="page-9-0"></span>5.1 케이블 표 1

■ RS-232C (1:1 연결)

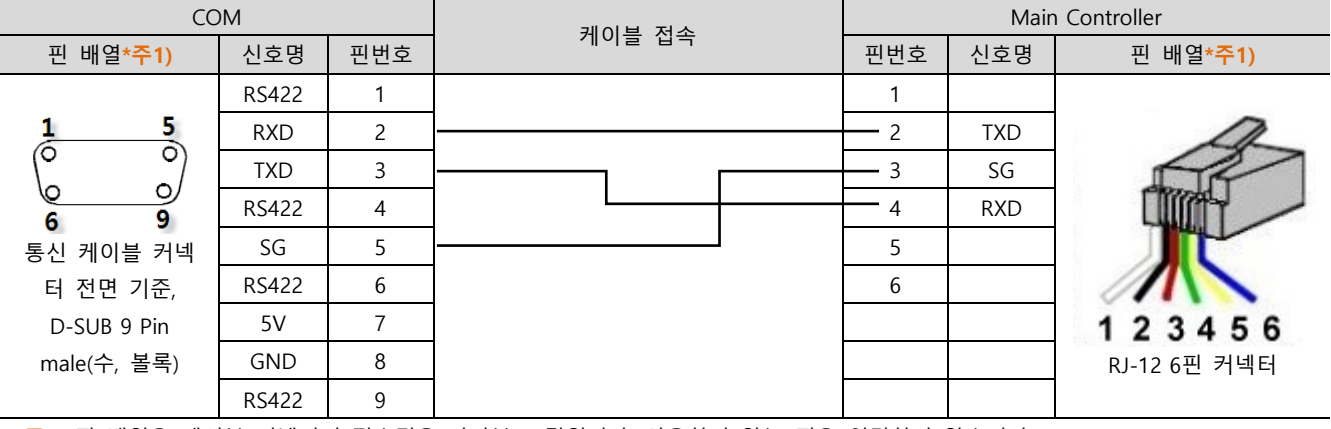

\*주1) 핀 배열은 케이블 커넥터의 접속면을 바라본 그림입니다. 사용하지 않는 핀은 연결하지 않습니다.

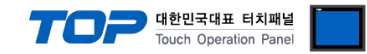

### <span id="page-10-0"></span>6. 지원 어드레스

#### TOP에서 사용 가능한 디바이스는 아래와 같습니다.

CPU 모듈 시리즈/타입에 따라 디바이스 범위(어드레스) 차이가 있을 수 있습니다. TOP 시리즈는 외부 장치 시리즈가 사용하는 최대 어드레스 범위를 지원합니다. 사용하고자 하는 장치가 지원하는 어드레스 범위를 벗어 나지 않도록 각 CPU 모듈 사용자 매뉴얼을 참조/주의 하십시오.

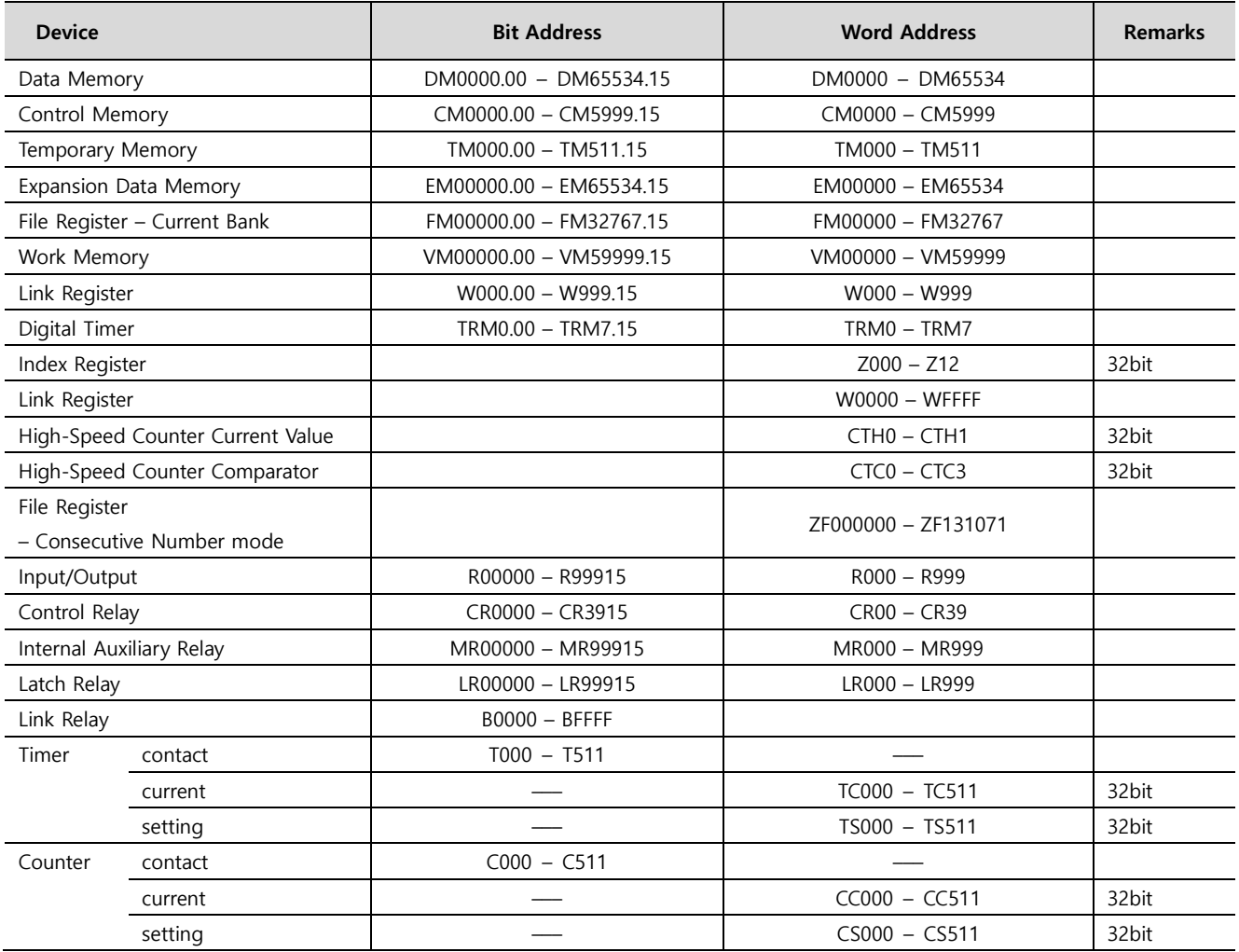